# QUALTRICS: TRAINING

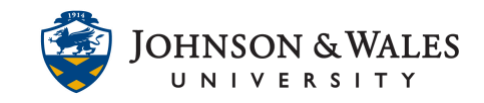

Qualtrics has a training site with access to on-demand and live training. This user guide will walk through the process of accessing this training.

### Instructions

- 1. Access Qualtrics by **right clicking on the link below with your mouse** and choose "open link in a new window (or tab)" [https://jwu.qualtrics.com](https://jwu.qualtrics.com/)
- 2. Click on **My organization's single sign-on (SSO)**.
- 3. To access the training click on the **(?)** icon in the top right corner of the browser while on the Qualtrics site.

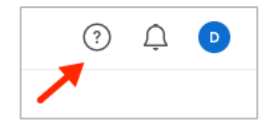

4. Click on **Support Site**.

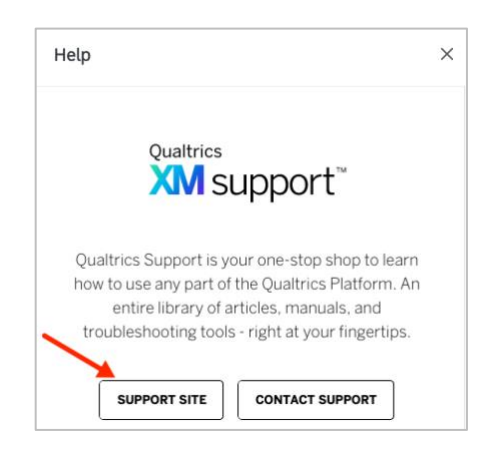

- 5. A new browser window or tab opens.
- 6. Click on **Training on XM BaseCamp.**

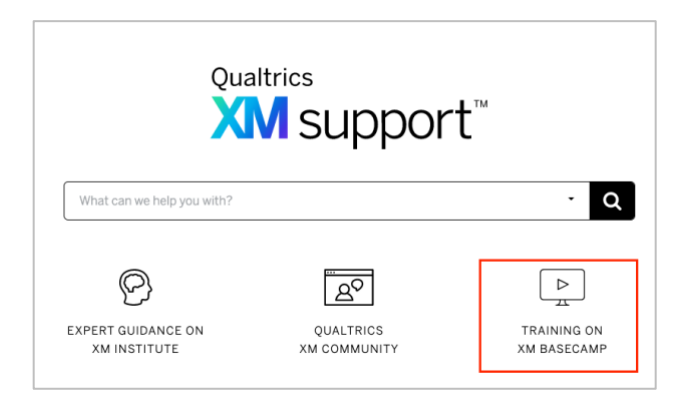

#### **Instructional Design & Technology**

401-598-2389 – [idt@jwu.edu](mailto:idt@jwu.edu)

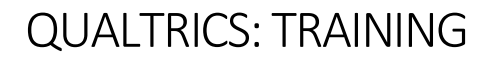

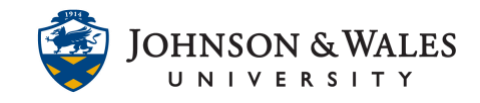

7. Some options are presented. You can elect to access the library of **[On-demand](#page-1-0)  [training](#page-1-0)** or sign up for **[Live training](#page-2-0)**.

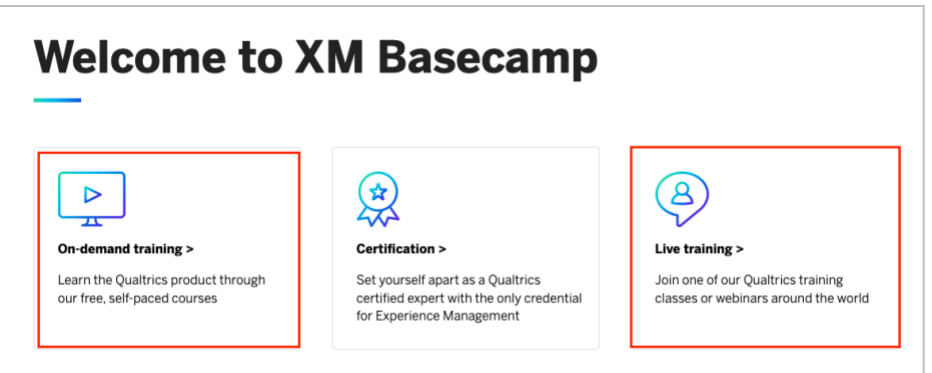

<span id="page-1-0"></span>On-demand Training

1. When you click on On-demand training you are presented with various modules or courses you can access. Click one that interests you.

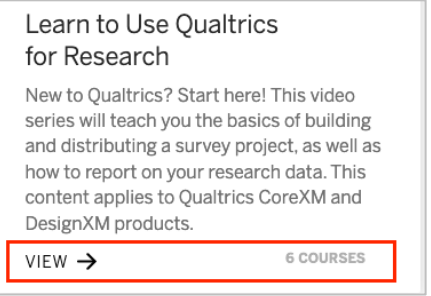

2. Click **Register** to register for the training course.

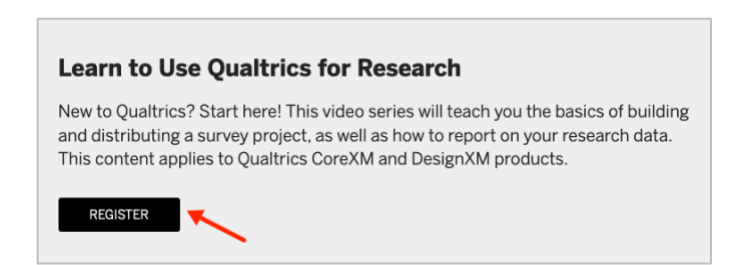

## QUALTRICS: TRAINING

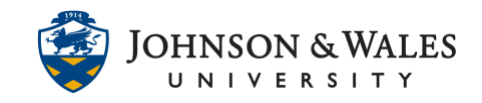

### <span id="page-2-0"></span>Live Training

1. When you click on Live training you are presented with various upcoming trainings and/or webinars that you can register for. Click one that interests you.

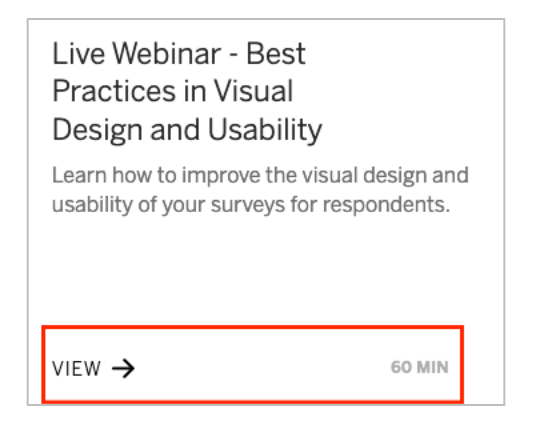

2. Click **Register** to register for the Webinar.

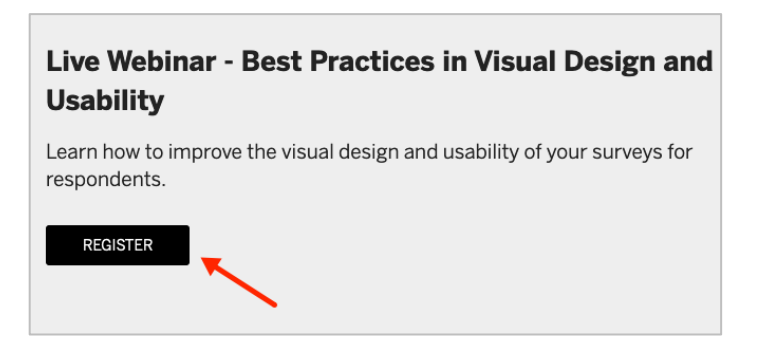